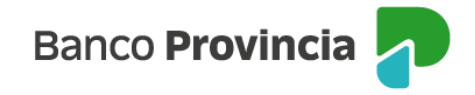

## **Seguro de Auto**

Bienvenida/o al manual de Seguros Grupos Provincia, a continuación, le explicaremos como acceder a la opción **"Seguro de Auto"** donde podrá utilizar las distintas opciones que se encuentran en nuestra Banca Internet Provincia (BIP).

#### **Acceso Principal**

Para acceder a Banca Internet Provincia (BIP) usted podrá hacerlo ingresando a la página [www.bancoprovincia.com.ar](http://www.bancoprovincia.com.ar/) . En el menú horizontal superior, encontrara un botón denominado Banca Internet Provincia. Al cliquearlo lo conectará con el acceso principal a BIP.

Allí deberá ingresar su **"Usuario BIP"** y su **"Clave".**

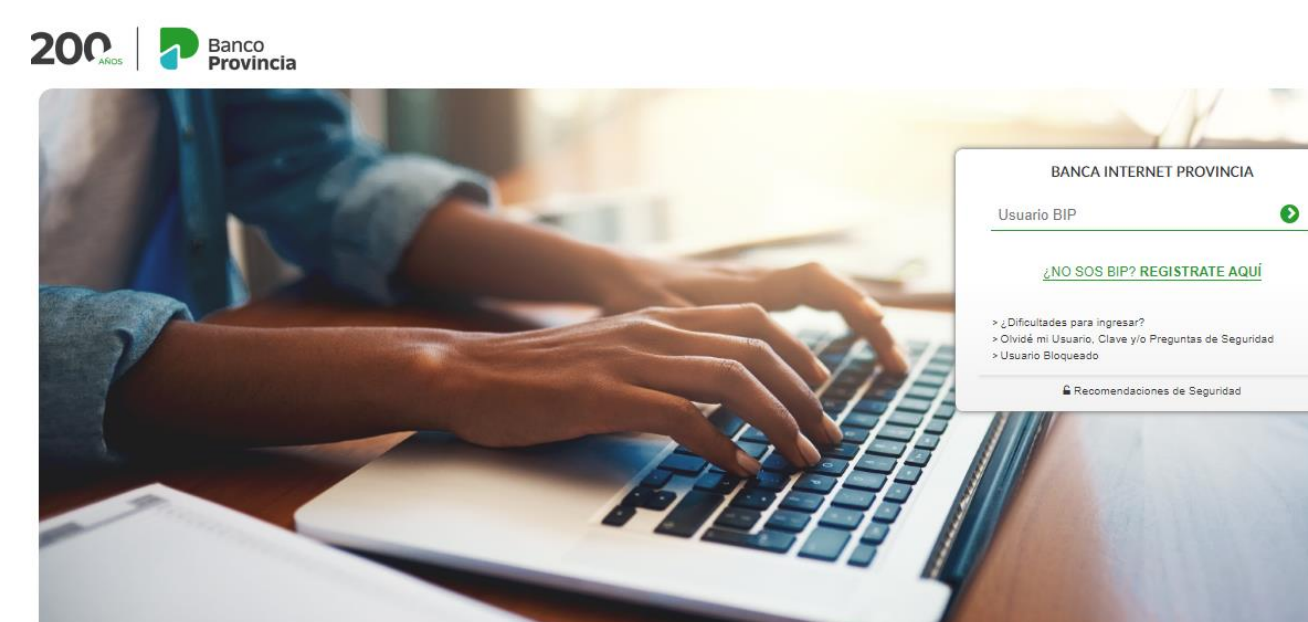

Te ayudamos

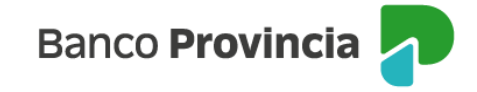

#### **Contratación**

Para realizar la contratación de un seguro de auto tiene la posibilidad de ingresar en la opción **"Seguro de Auto > Contratación Auto".** Dentro de esta opción le solicitará ingresar los datos de su vehículo y sus datos personales. Luego deberá presionar el botón **"Continuar".**

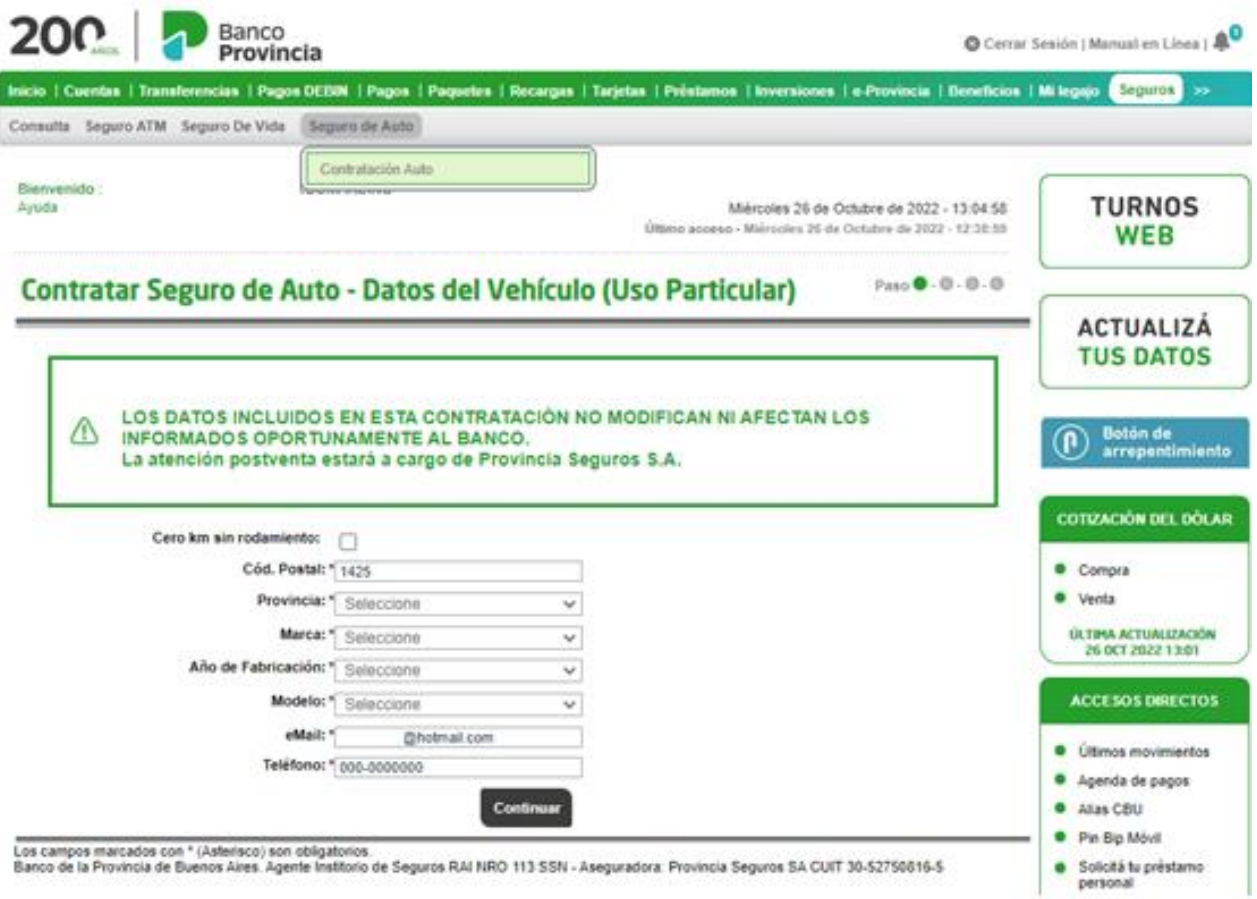

Luego de presionar el botón **"Continuar"**, aparecerán los distintos productos ofrecidos con el importe de la cuota mensual a pagar y en el caso de querer consultar sus características, deberá seleccionar el campo "Detalle" y activar la información presionando el ícono de la lupa <sup>eq</sup>.

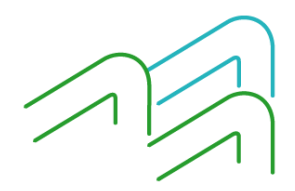

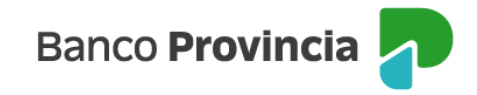

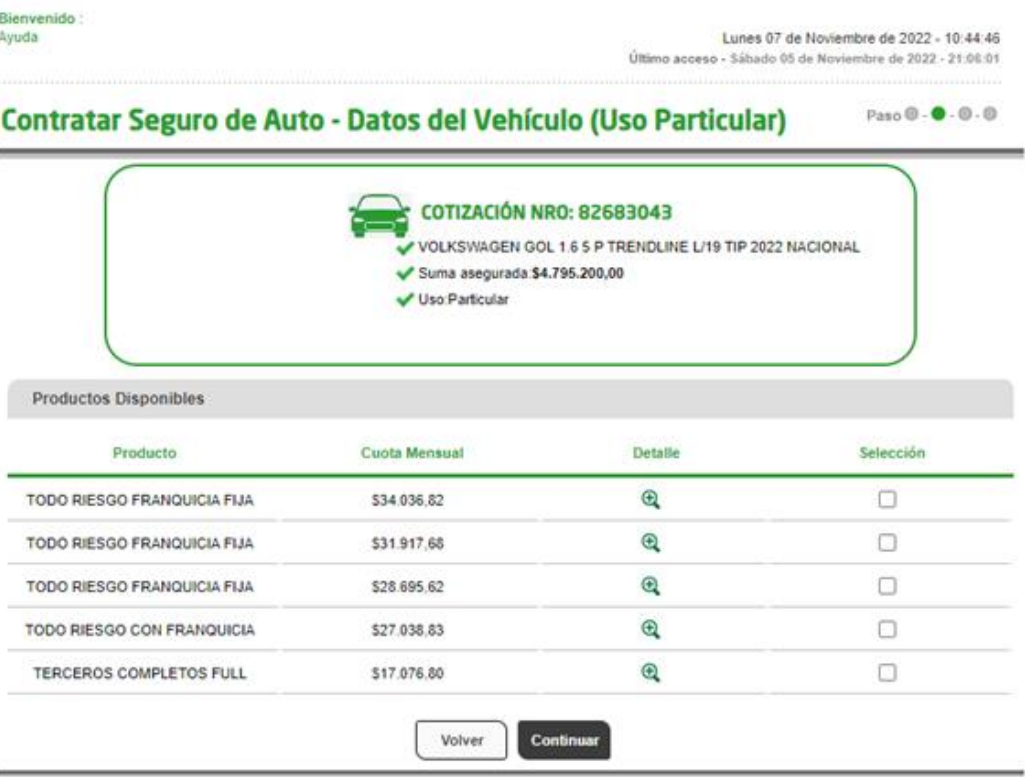

En cada ícono de la lupa <sup>en</sup> se previsualizará un resumen de la cobertura como se indica en la siguiente pantalla:

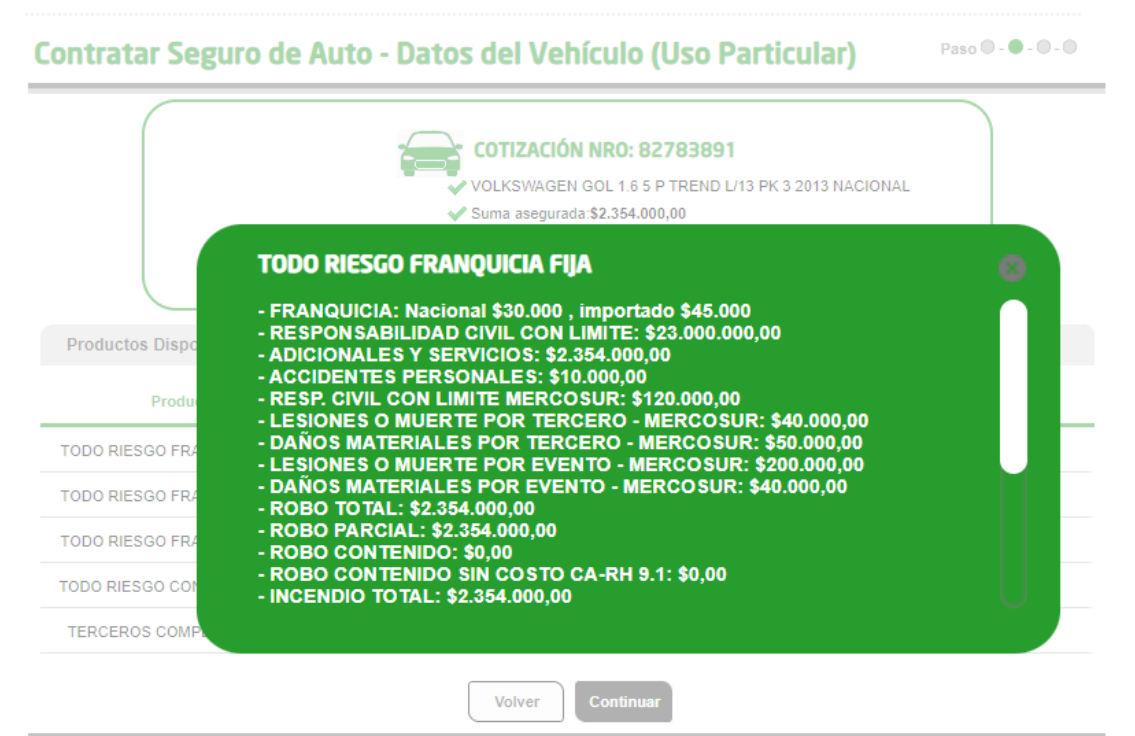

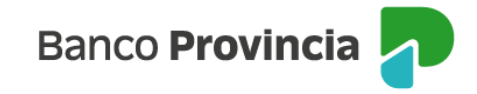

#### **Solicitud Online**

En el caso de avanzar con la contratación, se requerirá que complete la **"Solicitud Online"** en la que deberá completar todos sus datos personales, domicilio y datos del vehículo tales como Patente; Número de Motor y Número de Chasis. Luego le solicitará que indique la forma de pago del mismo y que introduzca el factor de autenticación.

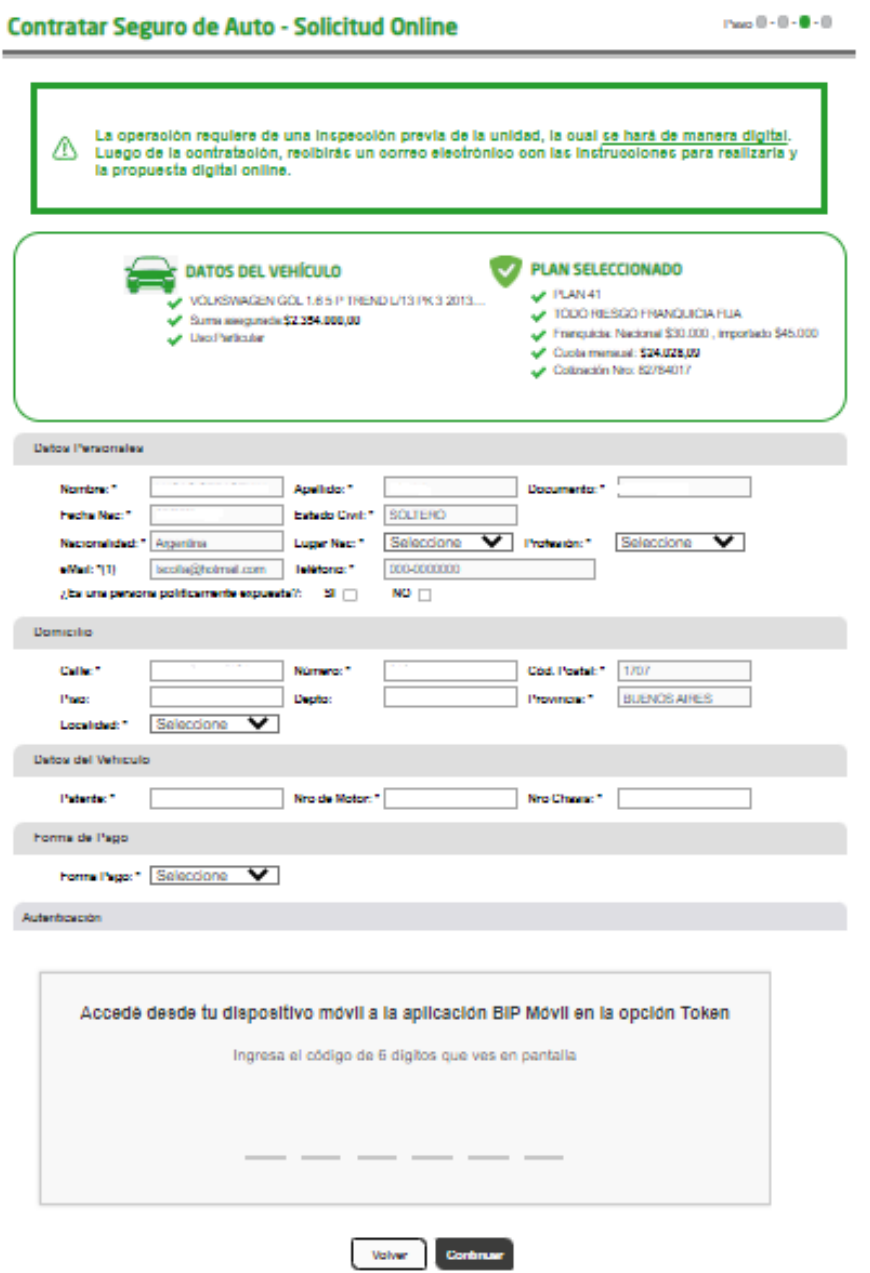

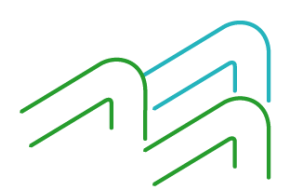

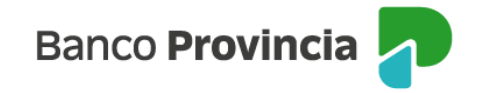

Una vez finalizado el proceso de contratación se mostrará una leyenda donde le indica que recibirá un email con las instrucciones para coordinar una inspección del vehículo.

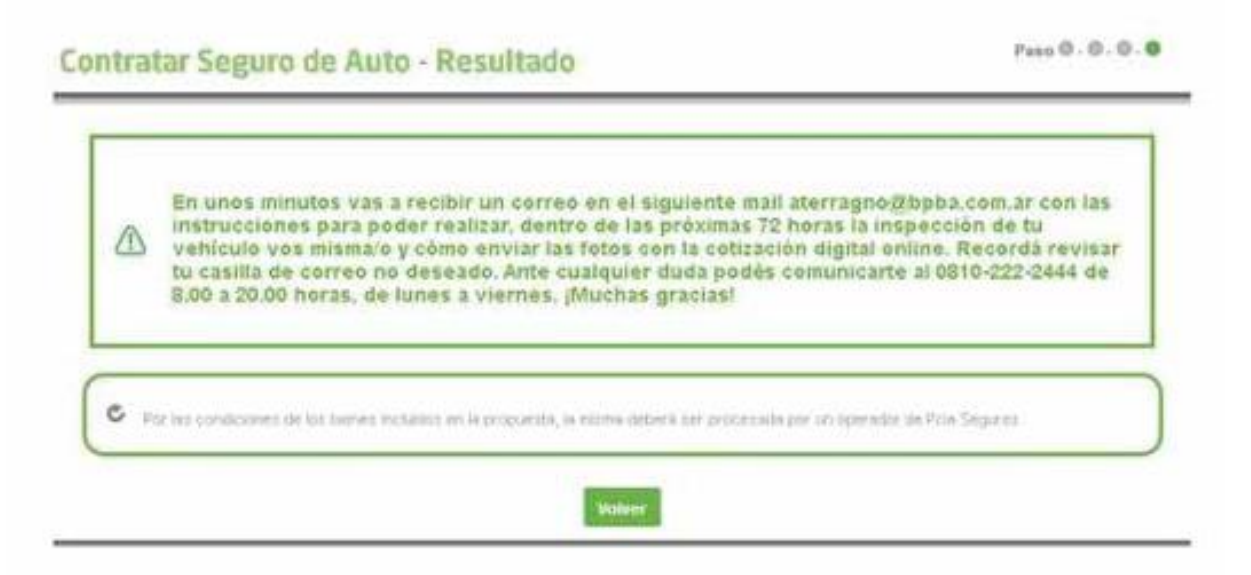

Recibirá un email con información para completar la contratación de la póliza: la pantalla le indicará el link **"COMENZAR INSPECCIÓN DIGITAL"**, para acceder al formulario de inspección, tomar las fotografías del vehículo y realizar su carga en el sistema a través del mismo link.

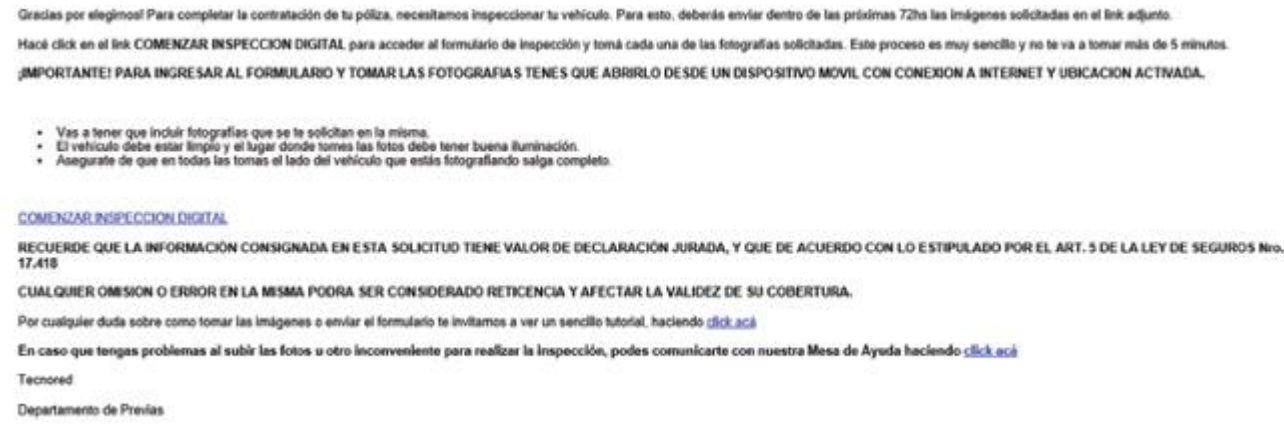

### **Contratación de seguro para vehículo CERO KM**

Al momento de contratar el "Seguro de Auto", tendrá la opción de tildar en la casilla **"Cero km sin rodamiento"**

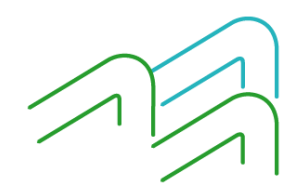

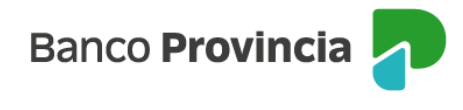

Paso **0** - 0 - 0 - 0

### Contratar Seguro de Auto - Datos del Vehículo (Uso Particular)

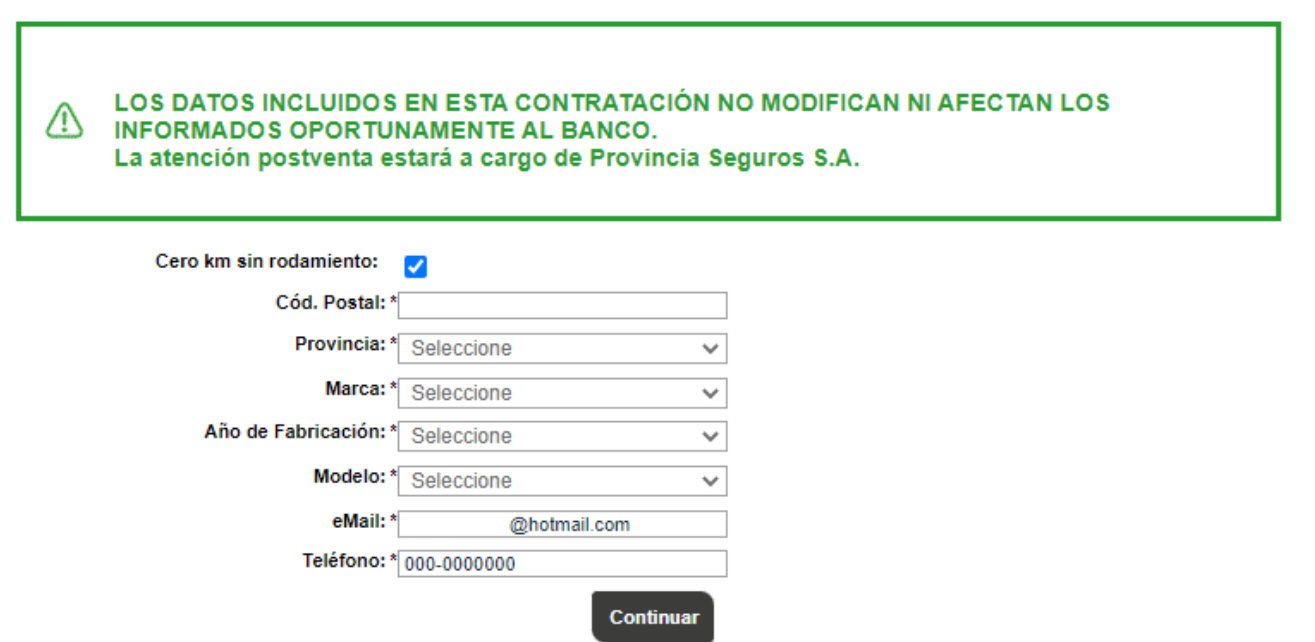

Luego de presionar el botón **"Continuar"** aparecerán los distintos productos ofrecidos con el importe de la cuota mensual a pagar y en el caso de querer consultar sus características deberá seleccionar el campo "Detalle" y activar la información presionando el ícono de la lupa <sup>@</sup>.

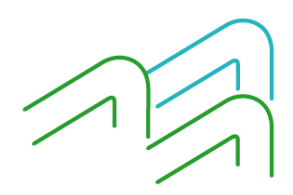

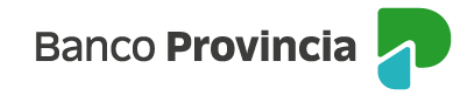

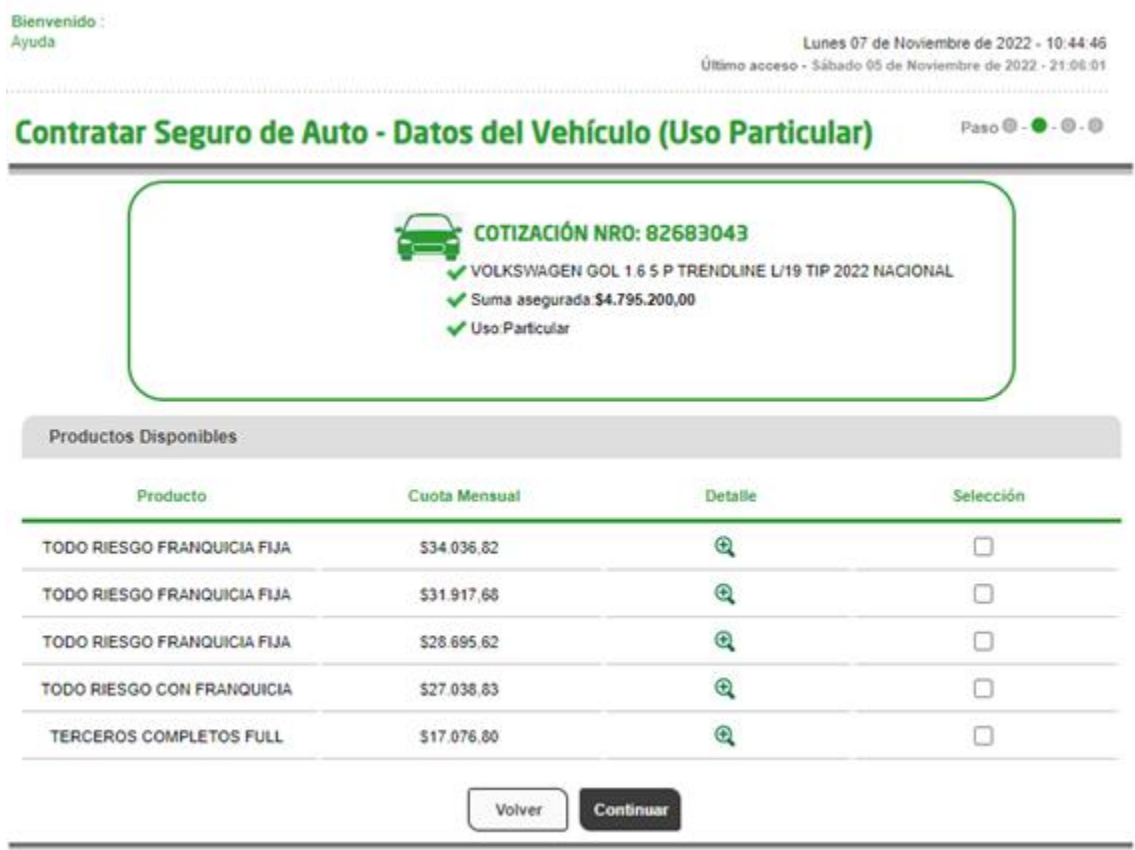

En el caso de avanzar con la contratación, se le solicitará que complete la **"Solicitud Online"** en la cual se deberá completar todos sus datos personales, domicilio y datos del vehículo tales como Patente, Número de Motor y Número de Chasis. Luego le solicitará que indique la forma de pago del mismo e introduzca el factor de autenticación.

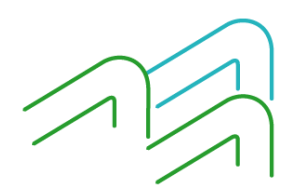

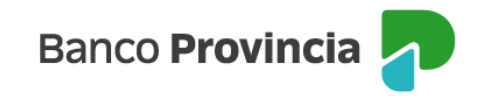

-

#### **Contratar Seguro de Auto - Solicitud Online**

 $\rho_{\rm 200}$ 0 - 0 - 0 - 0

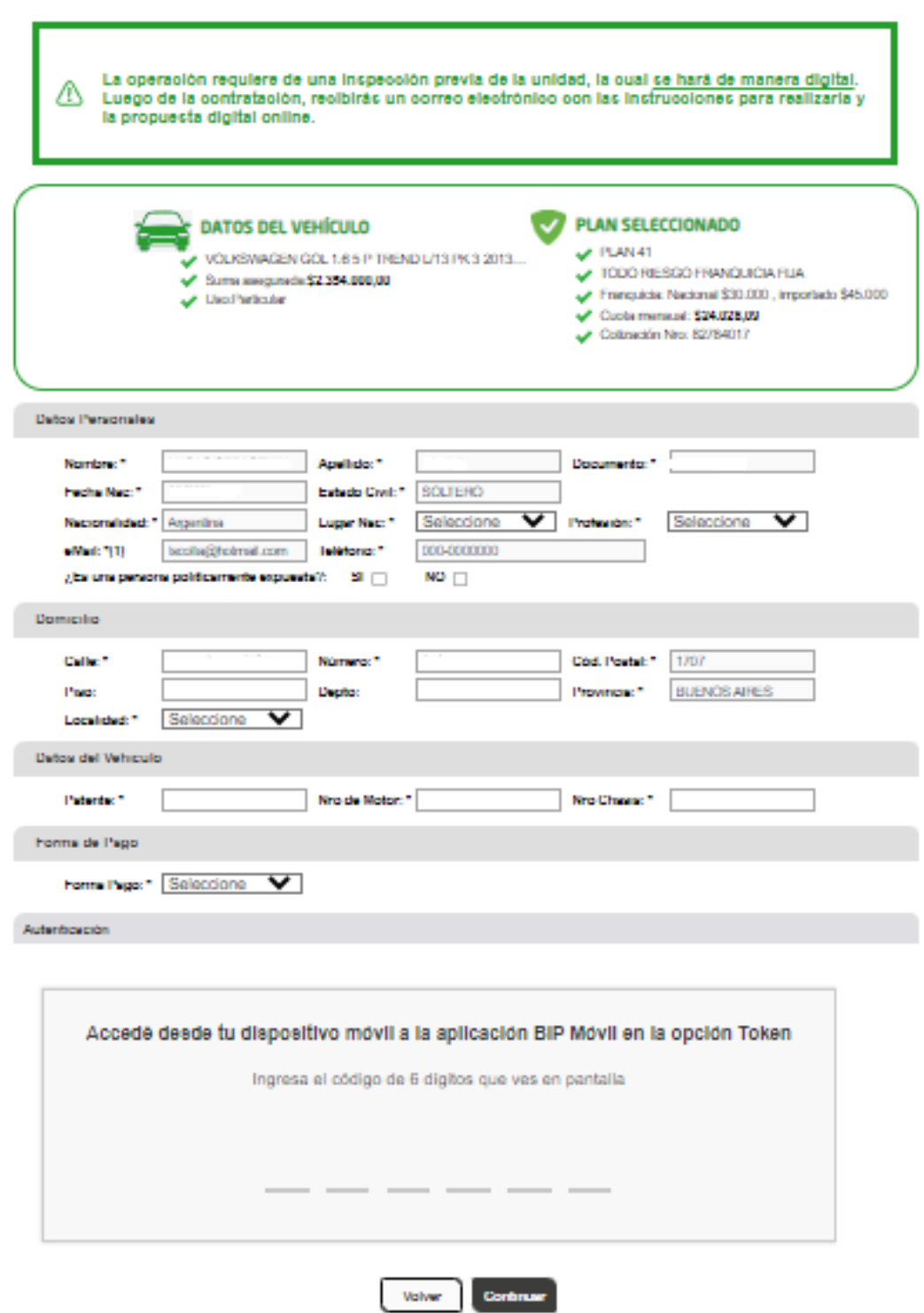

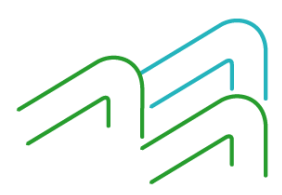

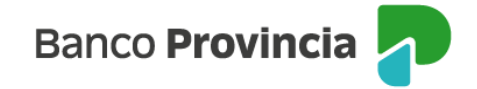

Luego de ingresar el factor de autenticación que usted posea le aparecerá una pantalla indicando que la operación fue realizada con éxito y le suministrará su número de póliza.

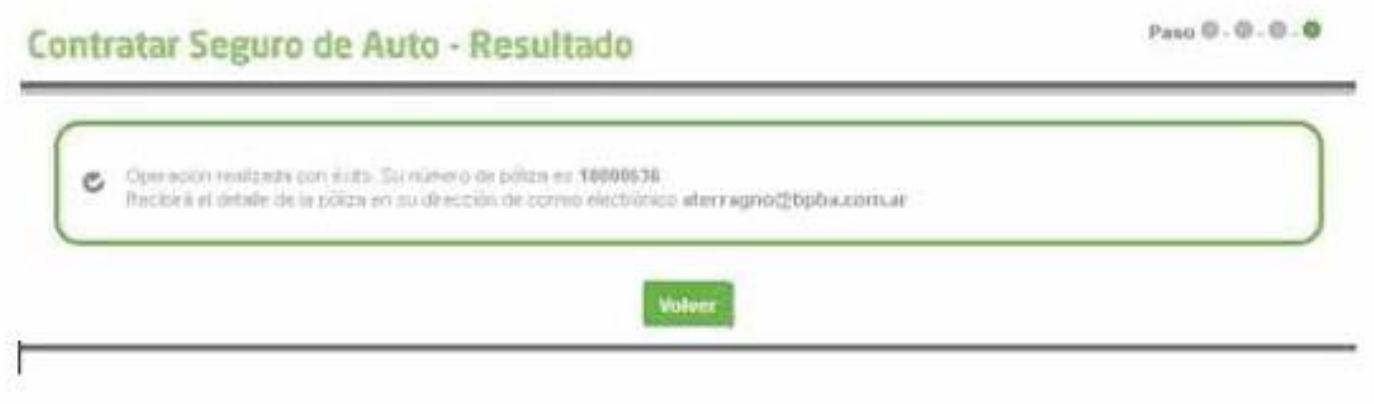

# **ANULACIÓN POR ARREPENTIMIENTO**

En caso de arrepentimiento podrá solicitarlo haciendo clic en el "**Botón de Arrepentimiento**" que se encuentra en el margen derecho.

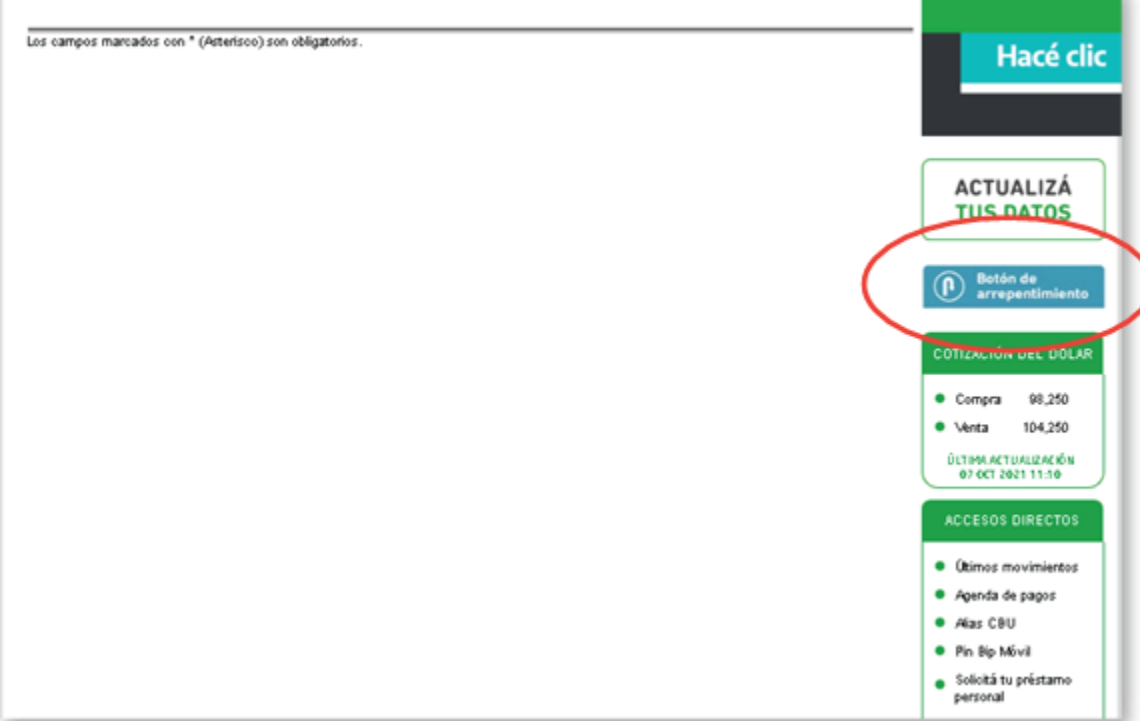

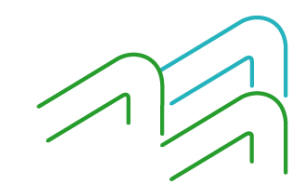

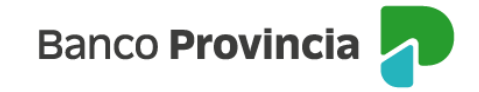

Al hacer clic en el "**Botón de Arrepentimiento**" aparecerá la siguiente pantalla y podrá elegir el Seguro Automotor:

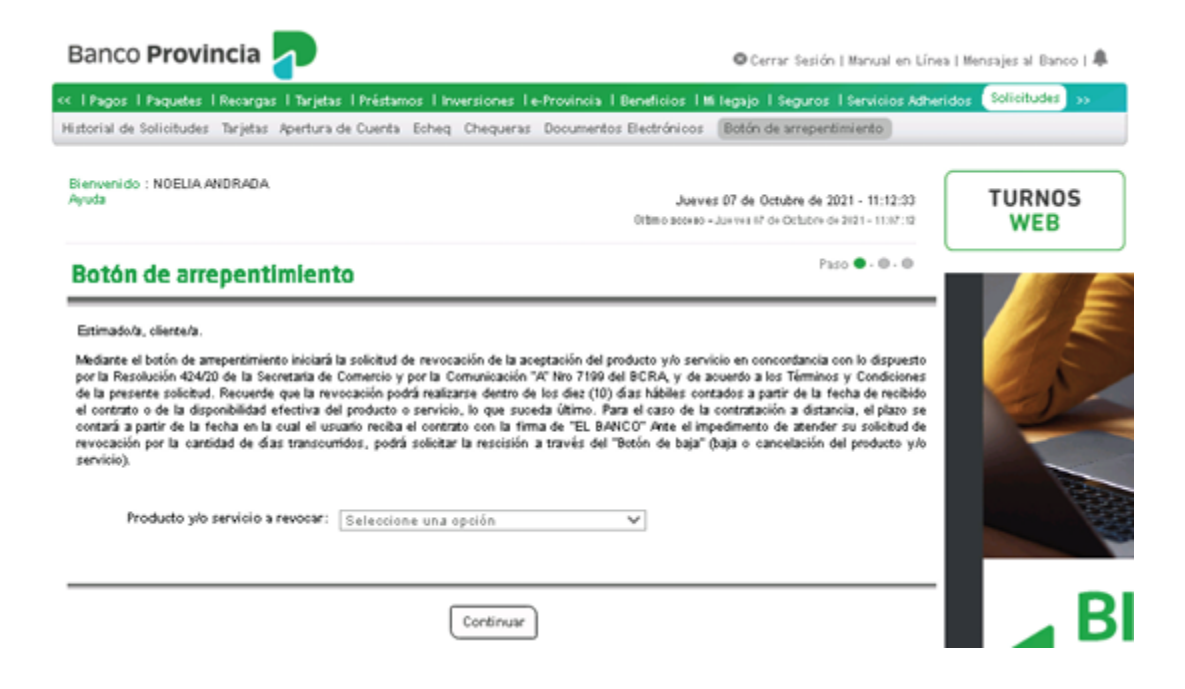

Una vez elegido el Seguro de Automotor deberá elegir en **"Detalle"** el seguro sobre el cual deseas arrepentirte y presionar en **"Continuar"**.

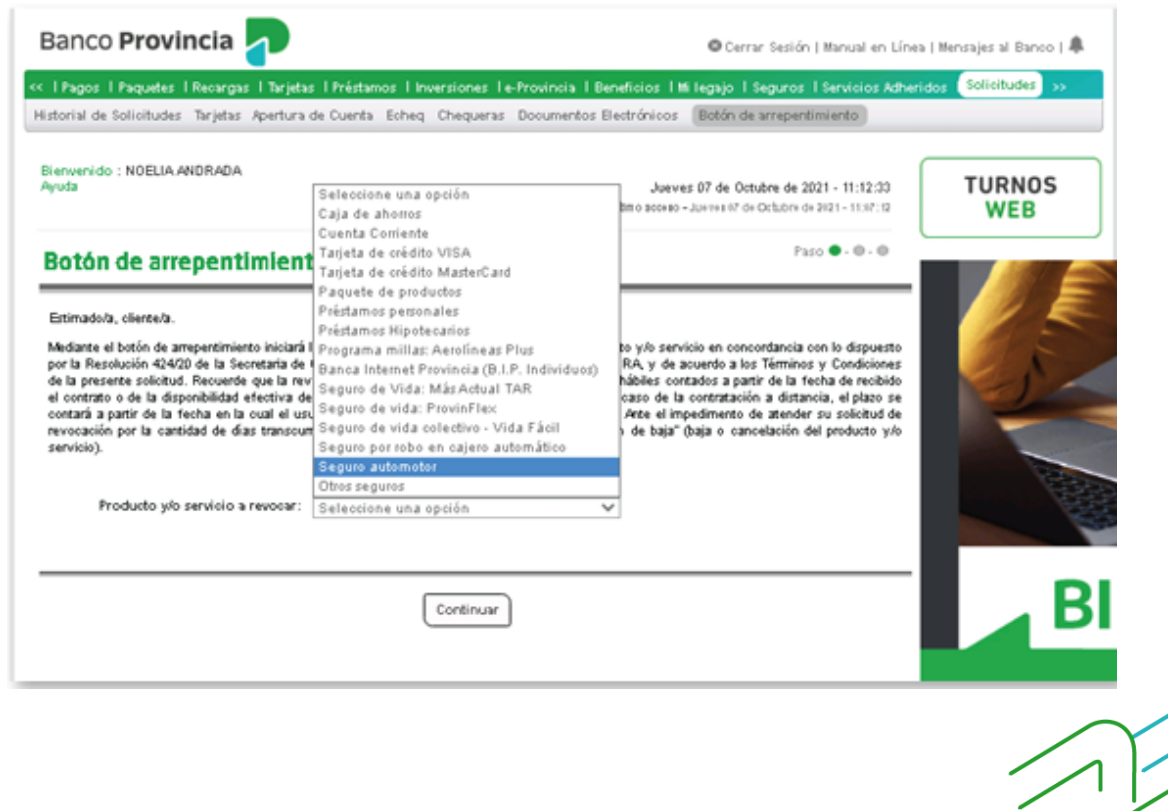

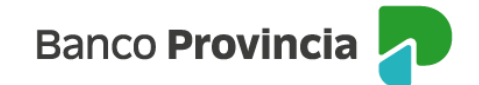

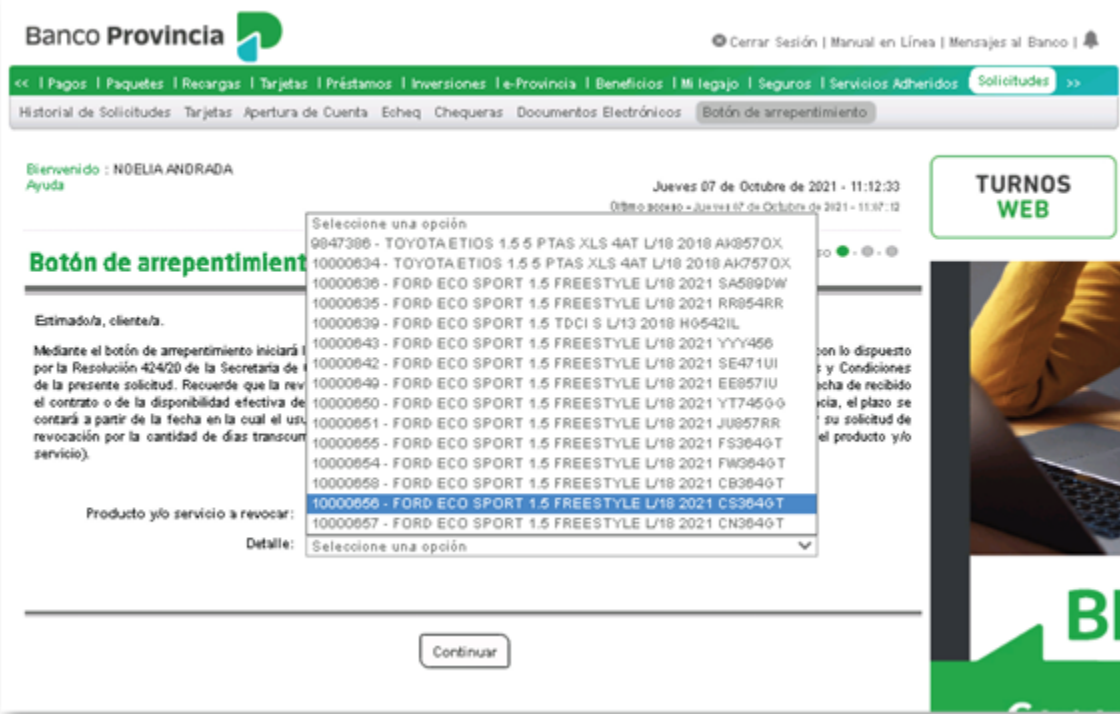

Le aparecerá una pantalla con el detalle del seguro a revocar y luego deberá ingresar el factor de autenticación.

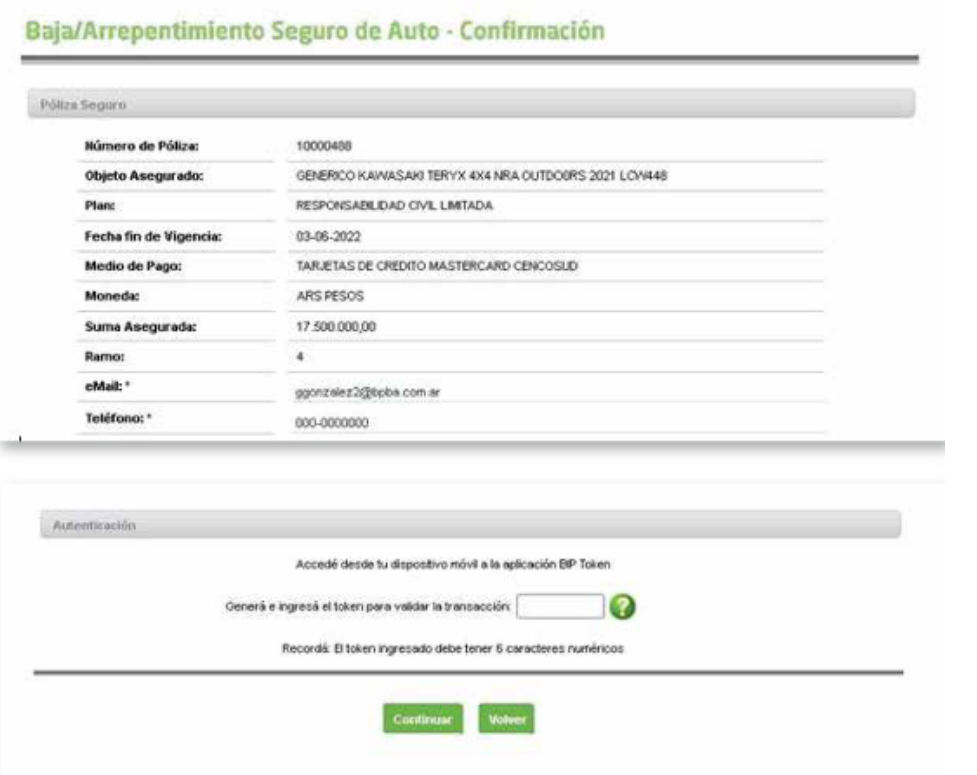

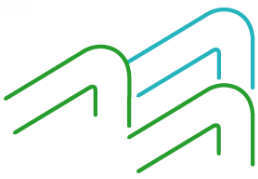

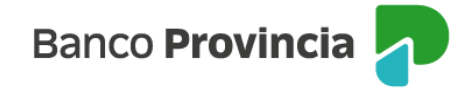

Luego de completar la validación Token deberá hacer clic en **"Continuar"** y aparecerá la confirmación de que la solicitud será procesada y que recibirá la confirmación en su dirección de correo electrónico:

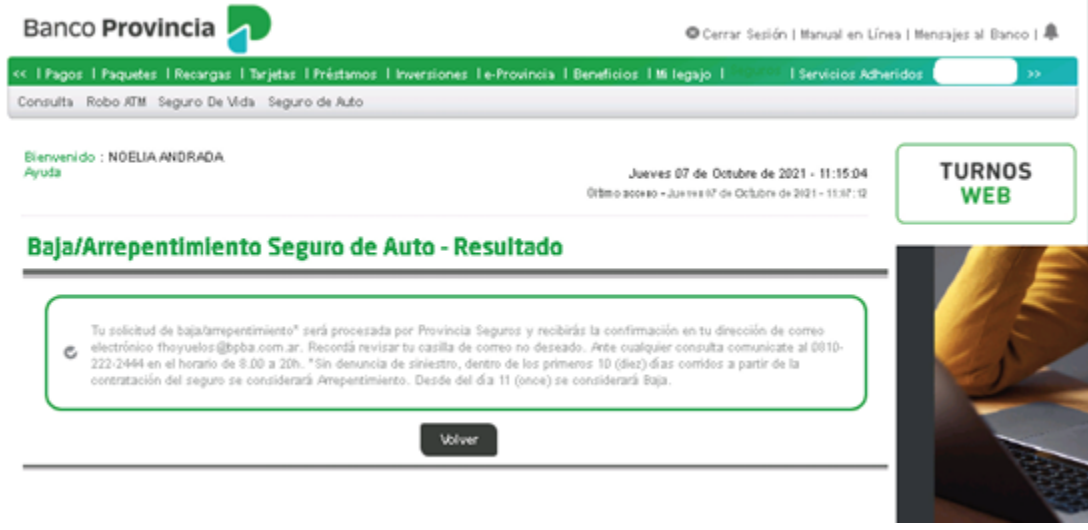

Un/una operador/a de Provincia Seguros analizará si corresponde o no el arrepentimiento o si se procede a la baja del seguro al haber transcurrido más de 10 días desde la contratación y haber sido utilizado el seguro.

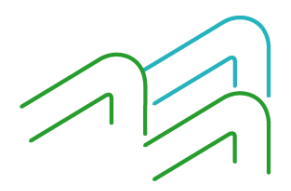